## Add a Scored True or False Question to a Project

**Created On: September 29, 2022**

**Created with:**

<https://www.dominknow.com>

dominKnow Capture

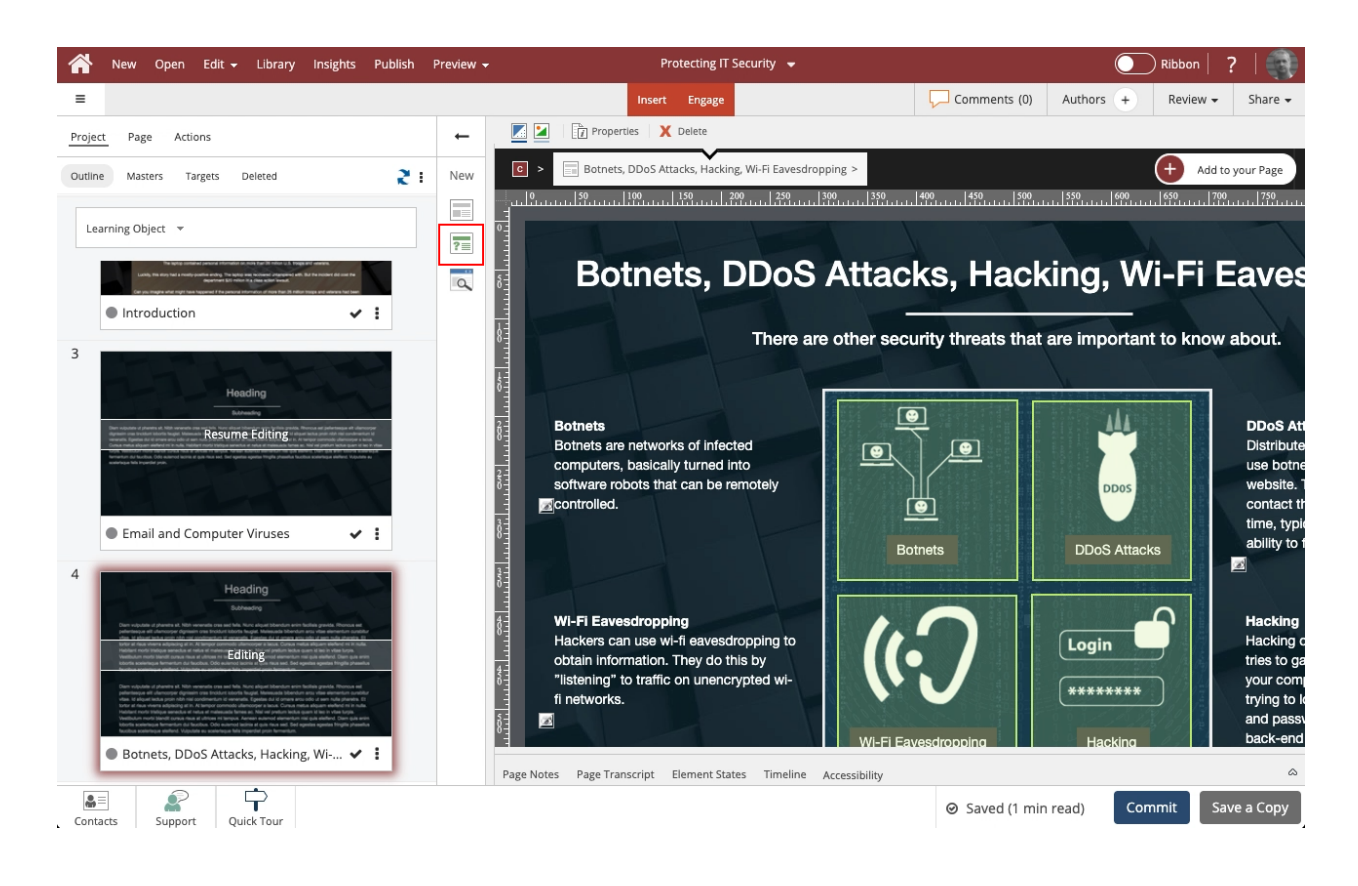

On the panel beside the Stage, select the **Insert a new question** button.

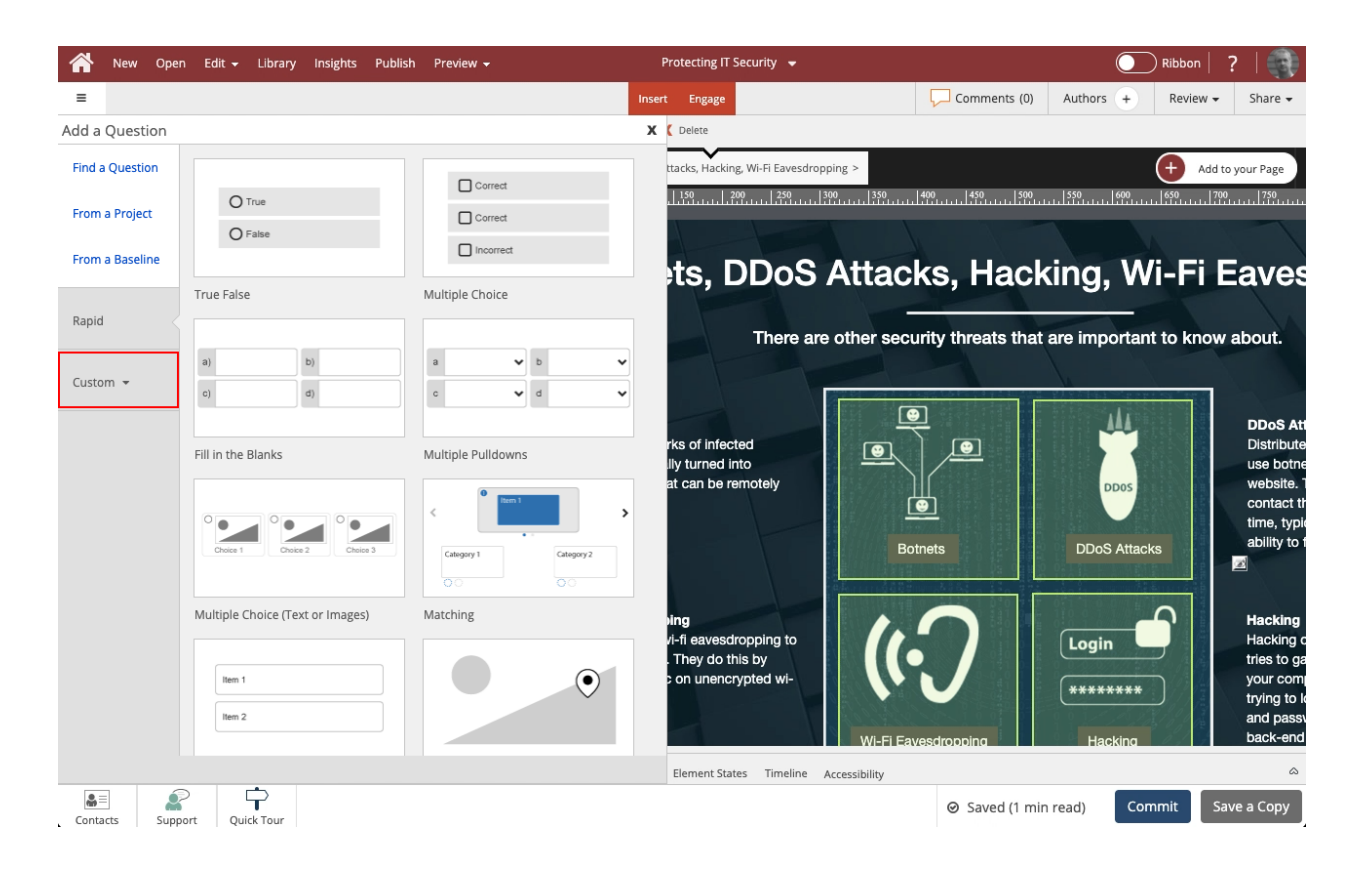

Select the **Custom** category to view its options.

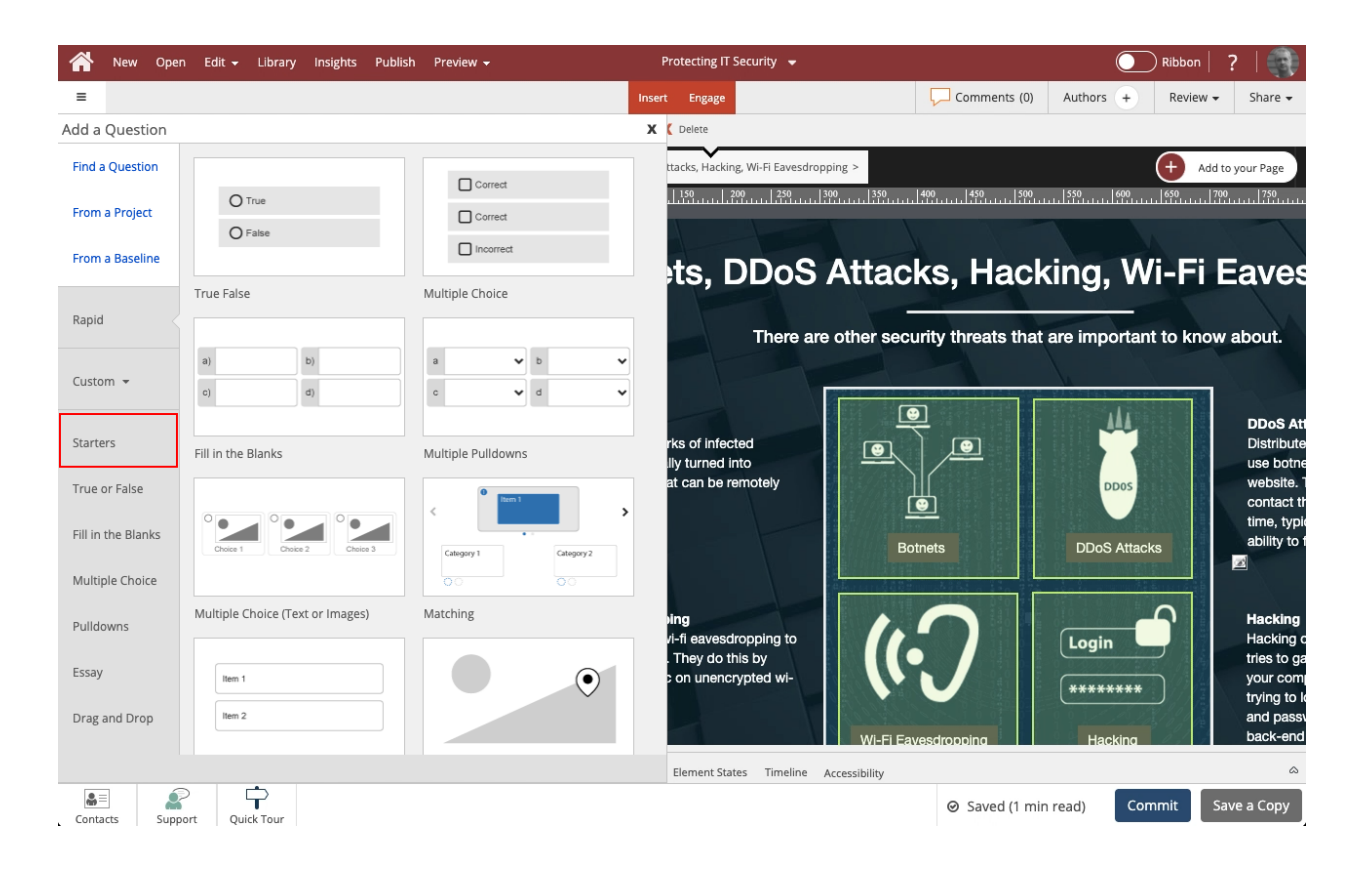

Select **Starters** to see the Question Pages that match the design template for your Project.

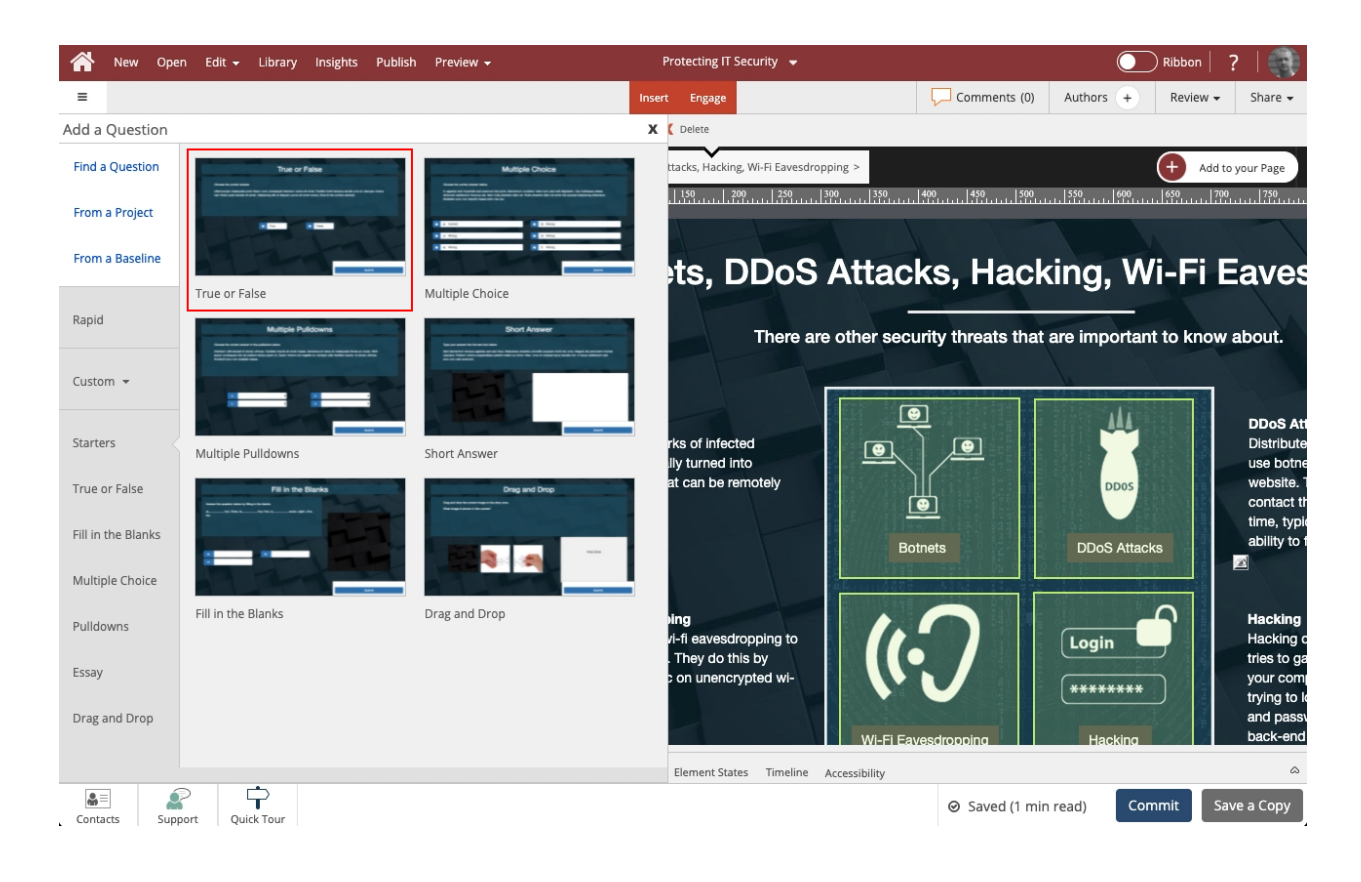

## On the Starters list, select the **True or False** option.

## Select **As Question**

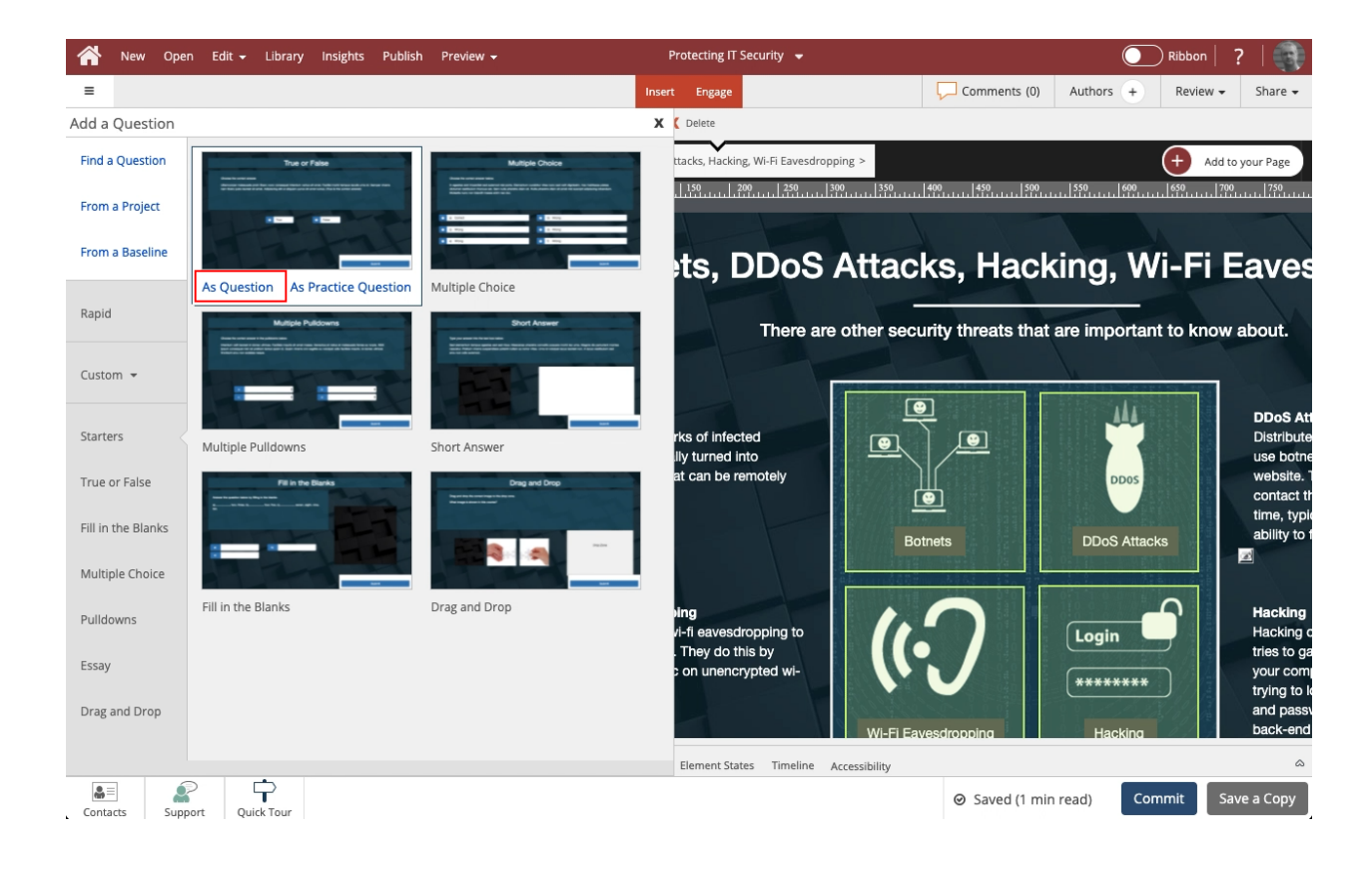

The True or False question page is opened on the Stage. It is also added at the end of the course in a section called Question Pages.

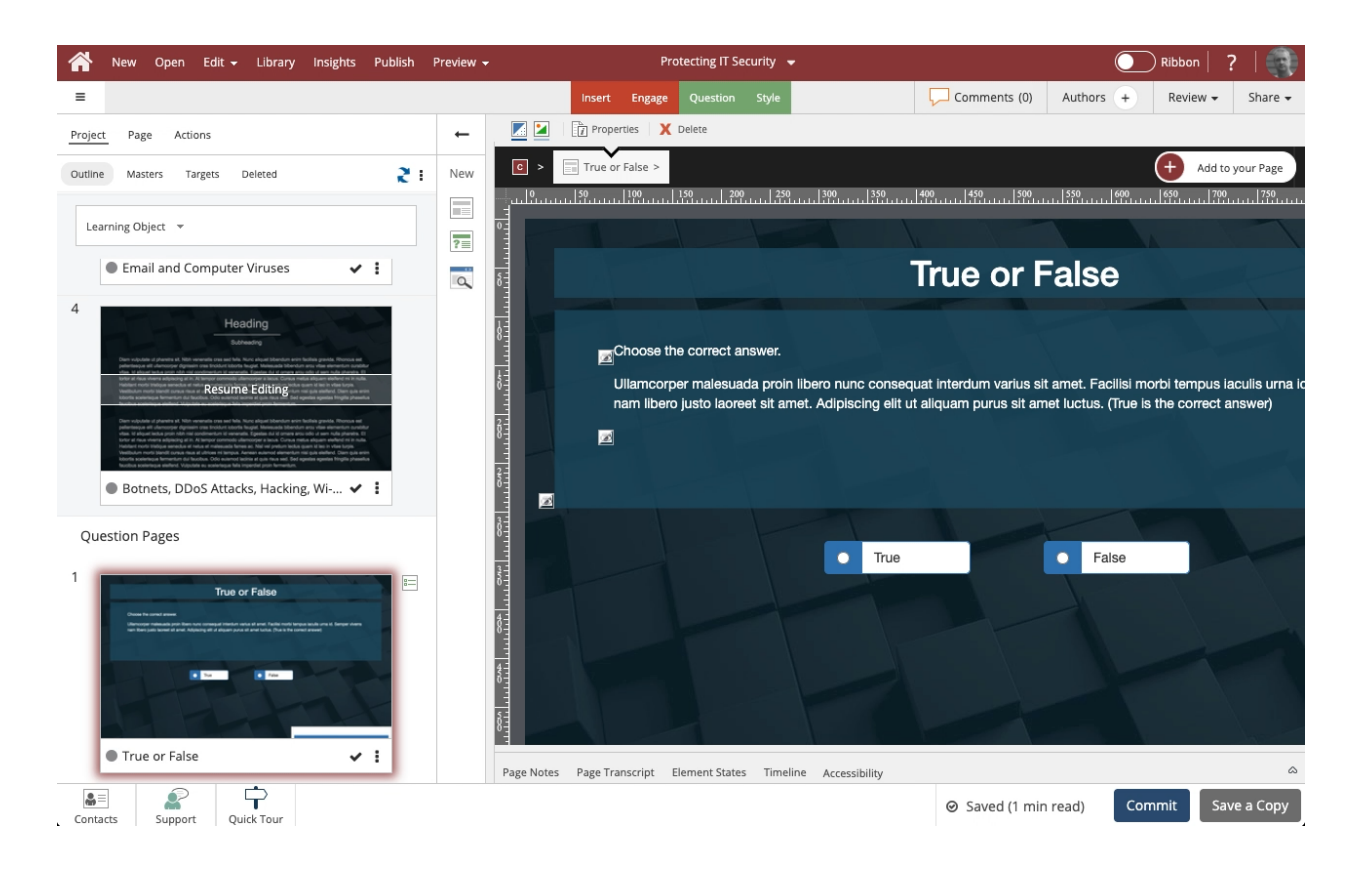